### GNG 2501

# **Manuel d'utilisation et de produit pour le projet de conception**

### **SoundPath**

Soumis par:

SoundPath (FA01.2)

Christophe Bilodeau, 300147272

Alejandro Gutierrez, 300292975

Amine Zadi, 300262110

Louis-Philippe St-Arnaud, 300245791

Christopher Rivard, 300323467

Le 10 décembre 2023

Université d'Ottawa

# <span id="page-1-0"></span>Table des matières

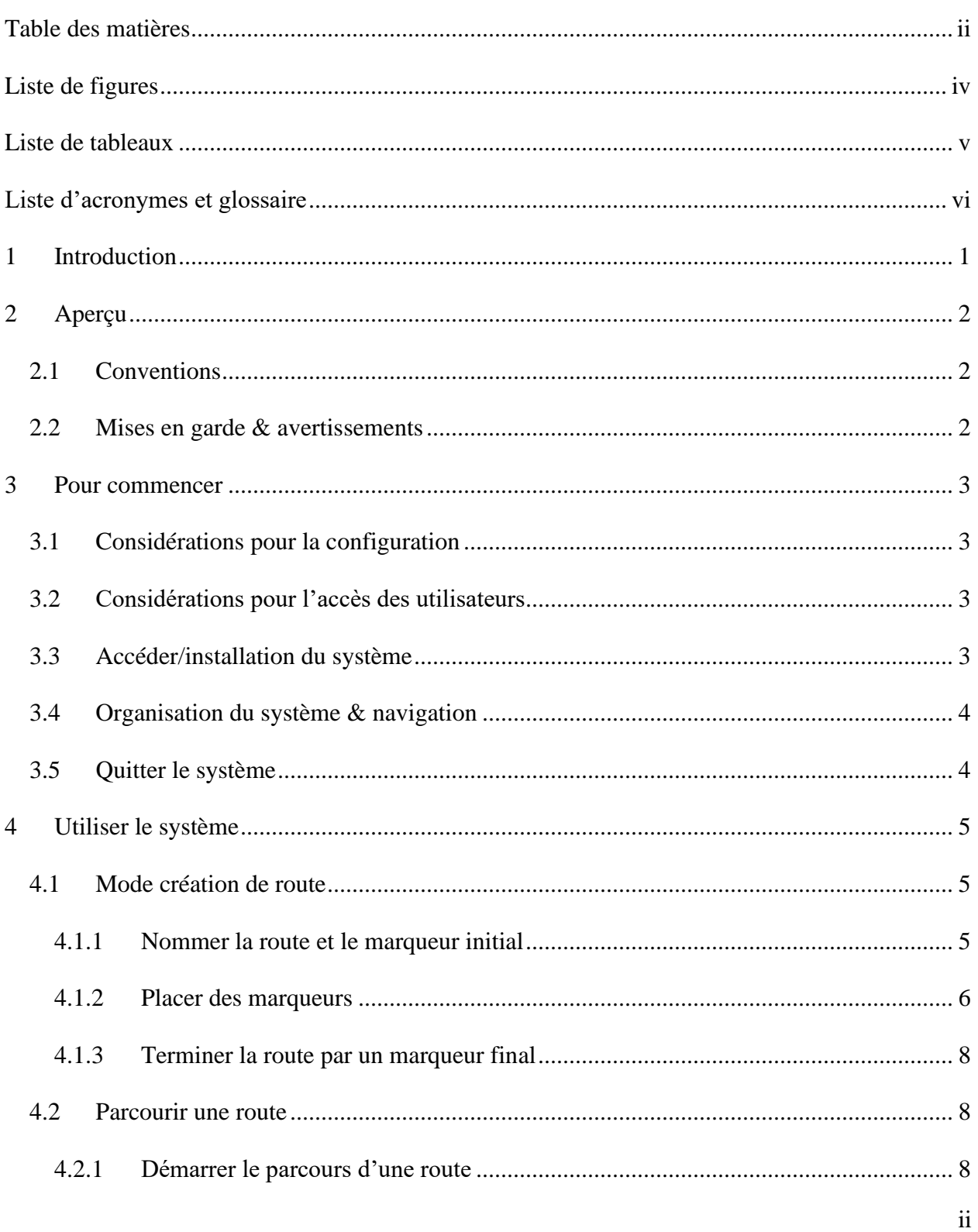

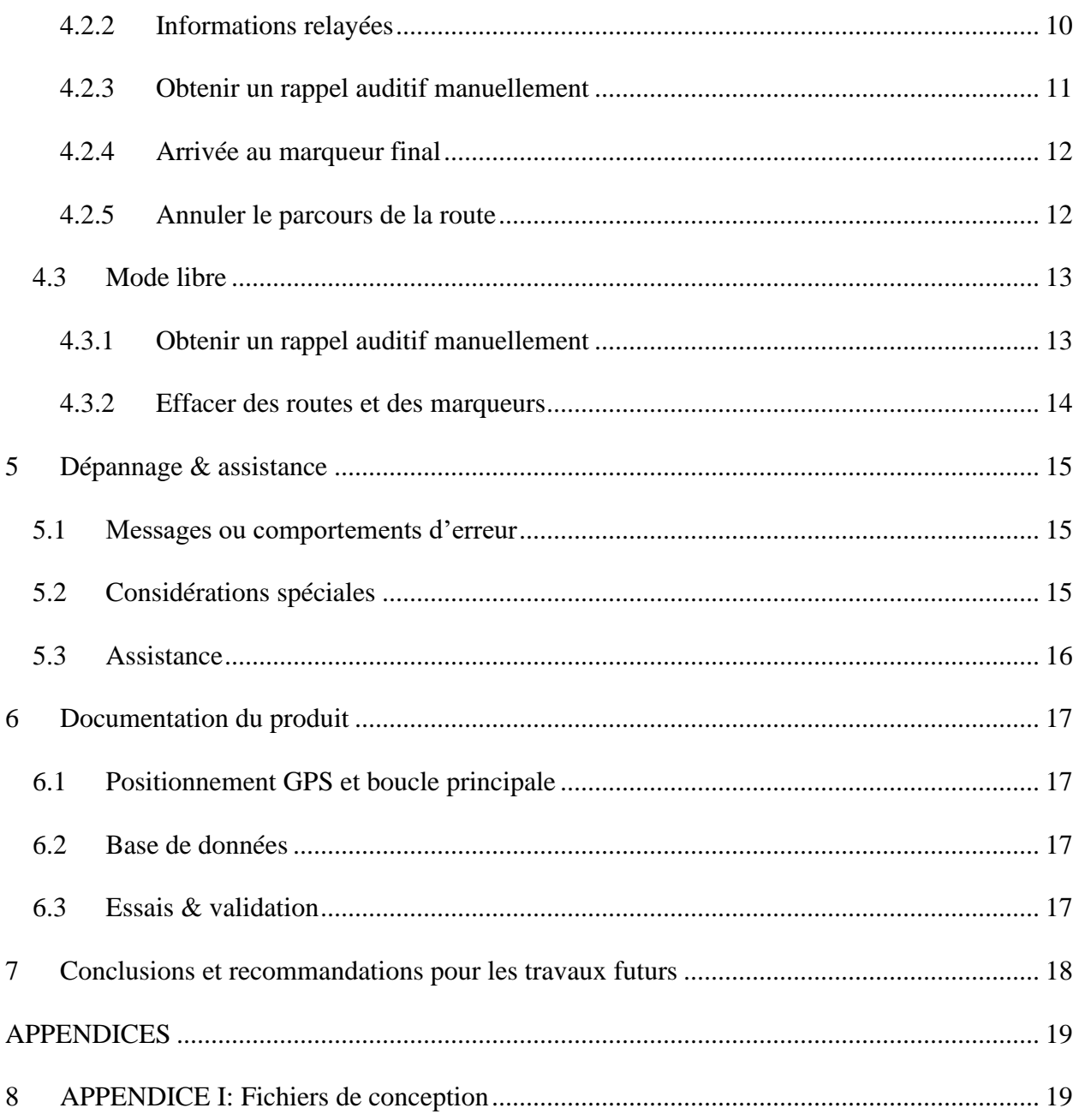

# <span id="page-3-0"></span>**Liste de figures**

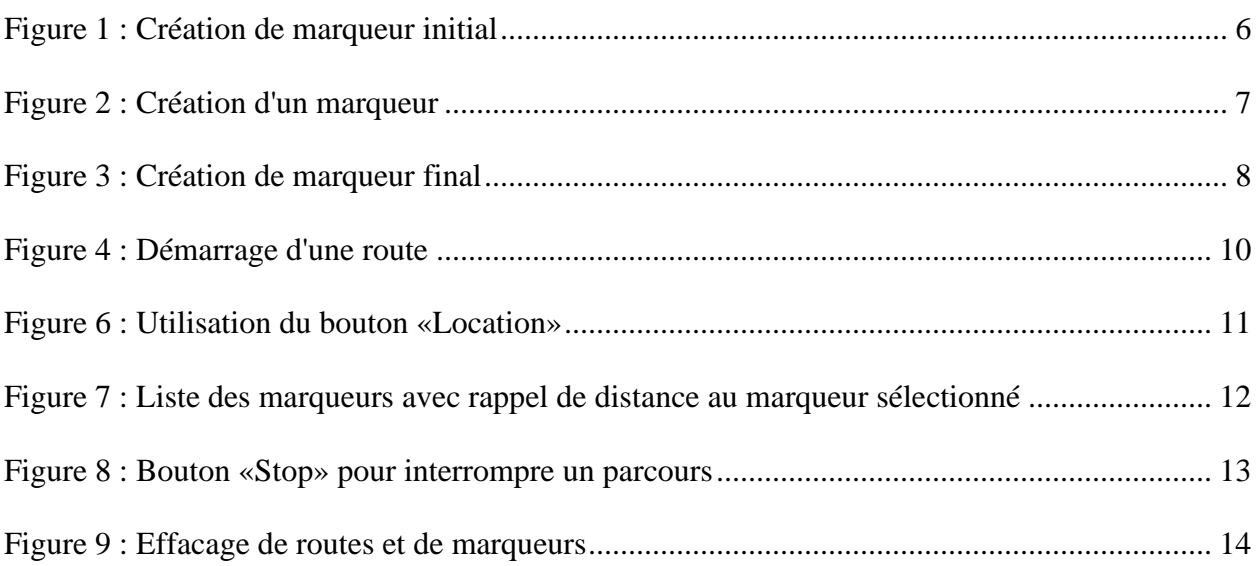

# <span id="page-4-0"></span>Liste de tableaux

 $\mathcal{L}_{\text{max}}$ 

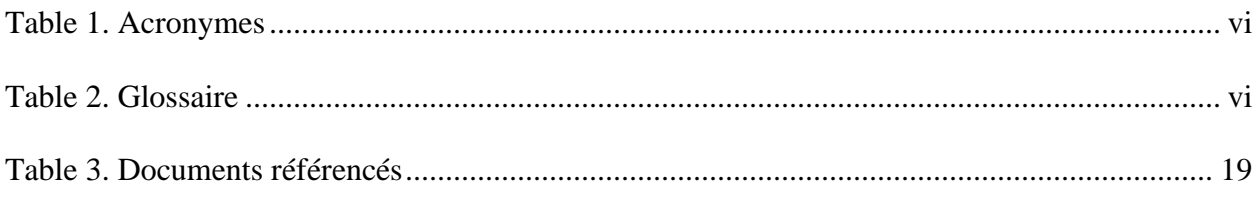

#### <span id="page-5-1"></span><span id="page-5-0"></span>**Table 1. Acronymes**

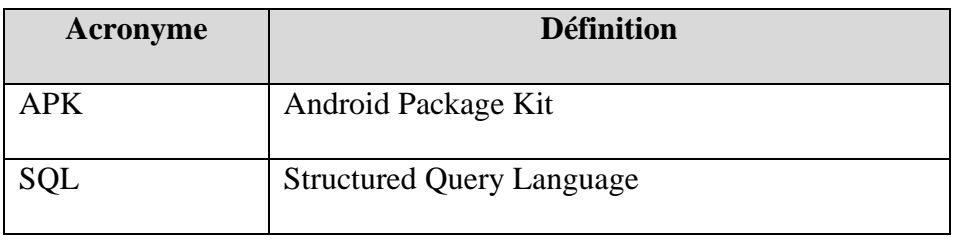

#### <span id="page-5-2"></span>**Table 2. Glossaire**

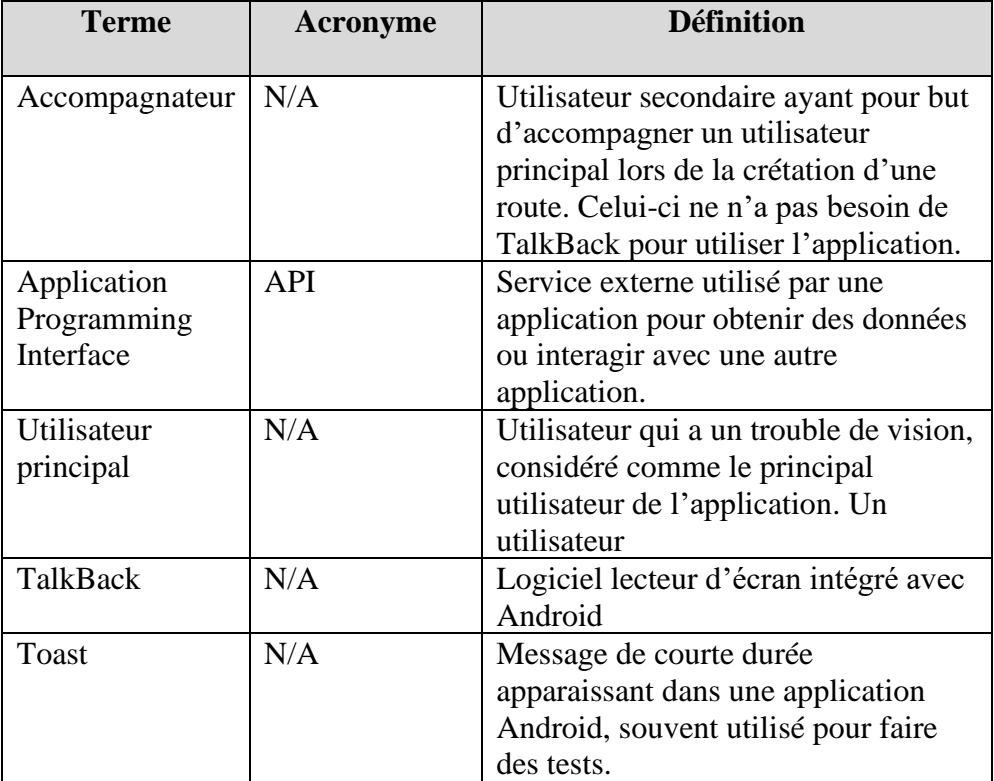

# <span id="page-6-0"></span>**1 Introduction**

L'expérience de la mobilité, essentielle à l'existence humaine, est souvent un défi pour les personnes aveugles, confrontées à l'anxiété, à l'isolement social, et aux obstacles dans des environnements inconnus. En effet, l'absence d'outils adaptés limite leur capacité à voyager de manière autonome. Les solutions existantes, soit sont spécifiques à iOS, soit sont financièrement inaccessibles. SoundPath, notre solution novatrice, vise à combler cette lacune, en particulier pour les utilisateurs d'Android, s'inspirant de la défunte application SoundScape de Microsoft.

Ce Guide d'Utilisation de SoundPath se divise en sections claires, chacune axée sur un aspect différent de l'application, de l'utilisation de base à des fonctionnalités plus avancées, en passant par les recommandations de sécurité et les considérations de confidentialité. Le guide est structuré pour être intuitif et informatif, permettant aux utilisateurs de profiter pleinement des capacités de SoundPath.

SoundPath est conçu pour être un partenaire de voyage fiable, offrant aux personnes aveugles ou malvoyantes la liberté de se déplacer avec confiance et autonomie. Ce guide est la clé pour débloquer les capacités complètes de SoundPath, permettant aux utilisateurs d'embrasser l'indépendance et de redécouvrir leur environnement.

# <span id="page-7-0"></span>**2 Aperçu**

SoundPath s'adresse à un besoin crucial : la difficulté pour les personnes aveugles ou malvoyantes de se déplacer dans des lieux non familiers. Cette contrainte impacte profondément leur autonomie et leur bien-être social, rendant essentielles des solutions adaptées pour améliorer leur capacité à se déplacer indépendamment et en toute sécurité.

#### **Besoins Fondamentaux des Utilisateurs :**

Les utilisateurs cibles de SoundPath recherchent une technologie qui pallie l'absence de vision par des informations sonores claires et utiles. Ils ont besoin d'un système qui les guide avec précision dans leur environnement quotidien, renforçant ainsi leur assurance et leur autonomie.

### **Unicité du Produit**

SoundPath se distingue des autres offres du marché par sa simplicité, son accessibilité et sa compatibilité avec les appareils Android. Son atout majeur réside dans sa capacité à fournir des retours sonores détaillés et adaptés à l'environnement, offrant une expérience de navigation supérieure pour les personnes déficientes visuelles.

### <span id="page-7-1"></span>**2.1 Conventions**

Ce manuel utilise des conventions spéciales pour une compréhension aisée. Les instructions nécessitant une action de la part de l'utilisateur.

### <span id="page-7-2"></span>**2.2 Mises en garde & avertissements**

Il est important pour les utilisateurs de comprendre les limites de SoundPath, notamment en ce qui concerne la précision des données GPS. La vigilance est recommandée lors de l'utilisation de l'application. Les droits d'utilisation commerciale ou de reproduction de SoundPath sont soumis à certaines conditions, expliquées en détail dans une section dédiée de ce manuel.

### <span id="page-8-0"></span>**3 Pour commencer**

À l'heure actuelle, l'application SoundPath n'est pas disponible sur le magasin Google Play. Pour installer l'application sur un téléphone, on peut passer par Android Studio (voir la section 6 : Documentation du produit) ou télécharger et exécuter le fichier SoundPath.apk disponible sur [MakerRepo](https://makerepo.com/CRivard/1712.soundpath-gng2501-fa012-) sur un téléphone Android. Un fichier APK (« Android Package Kit ») contient toutes les données reliées à une application Android.

Le fichier SoundPath.apk est disponible sur la page MakerRepo du projet : <https://makerepo.com/CRivard/1712.soundpath-gng2501-fa012->. En allant sur MakerRepo avec le téléphone Android à utiliser, on peut télécharger le fichier APK à partir de la page web puis exécuter le fichier APK (en allant dans l'application Fichiers>Téléchargements sur le téléphone). L'application SoundPath sera ensuite construite et lancée. À la suite de cette première exécution, l'application sera visible dans la bibliothèque d'applications du téléphone.

### <span id="page-8-1"></span>**3.1 Considérations pour la configuration**

Une fois l'application présente sur le téléphone, aucune autre configuration spéciale n'est nécessaire.

### <span id="page-8-2"></span>**3.2 Considérations pour l'accès des utilisateurs**

L'application est conçue pour deux types d'utilisateurs : les personnes qui ont un trouble de vision et les personnes sans trouble de vision qui les accompagnent. Les personnes qui n'ont pas un trouble de vision peuvent utiliser l'application sans problème avec les configurations par défaut d'un téléphone cellulaire.

Pour les personnes qui ont un trouble de vision, l'application est conçue pour être utilisée avec le lecteur d'écran intégré avec Android, TalkBack. TalkBack peut être activé dans les paramètres d'accessibilité de n'importe quel téléphone Android. Si TalkBack sera utilisé pour tester l'application, le fichier SoundPathTalkBack.apk ou la branche « TalkBack » du répertoire GitHub devrait être utilisé. Cette version de l'application retire les messages de test (« Toasts ») qui apparaissent à l'écran afin d'éviter la cacophonie entre TalkBack et les fonctions « Speech to text » intégrées de l'application.

### <span id="page-8-3"></span>**3.3 Accéder/installation du système**

L'application SoundPath fonctionne entièrement localement. Il n'y a pas de fonctionnalité de création de compte, et les marqueurs et les préférences de l'utilisateur sont sauvegardés directement sur le téléphone dans sa copie de l'application. L'application est donc prête à utiliser dès sa première ouverture.

### <span id="page-9-0"></span>**3.4 Organisation du système & navigation**

L'application SoundPath est organisée en trois modes principaux : le mode libre, le mode de création de route et le mode de parcours de route. Lors de l'ouverture, l'application est en mode libre.

L'interface de l'application Soundpath se centre autour d'un écran principal à cinq boutons : « Record », « Marker », « Saved », « Location » et « Settings ».

- Record/Stop Record : Utilisé pour entrer et sortir du mode création de route.
- Marker : Créer un marqueur, en mode libre ou en mode création de route.
- Saved : Accéder aux marqueurs et aux routes sauvegardées et initier le parcours d'une route.
- Location : Obtenir sa position relative au marqueur le plus proche.
- Settings : Bouton qui ne fait rien (fonctionnalités non-implémentées). Voir la conclusion pour les détails additionnels.

### <span id="page-9-1"></span>**3.5 Quitter le système**

L'application SoundPath ne fonctionne pas en arrière plan, donc sortir de l'application sans l'éteindre fera cesser la collecte d'informations GPS. L'application peut être suspendue ou fermée sans perte de données ou de bogues lorsqu'elle est en mode libre. Toutefois, si elle est fermée en mode parcours de route, il sera impossible de redémarrer le parcours à partir du marqueur auquel on est arrivé (il est seulement possible de démarrer une route à partir du premier marqueur à l'heure actuelle). De même, si on l'éteint en mode creation de route, la route sera automatiquement terminée au dernier marqueur placé et il sera impossible de modifier la route pour ajouter d'autres marqueurs. Il est donc important de quitter l'application en mode libre afin de ne pas perdre son progrès.

# <span id="page-10-0"></span>**4 Utiliser le système**

Les sous-sections suivantes fournissent des instructions détaillées, étape par étape, sur la façon d'utiliser les diverses fonctions de SoundPath.

Comme son nom l'indique, la fonction principale de SoundPath est la création d'une route à partir d'une série de marqueurs GPS définis dans le monde réel. L'application permet ensuite de parcourir la route créée en recevant des rappels auditifs sur la distance et la direction du prochain marqueur par rapport à l'utilisateur. Lorsque l'utilisateur arrive à 15 mètres ou moins du marqueur, l'application lui indique auditivement le nom du marqueur où il se trouve et sa description (e.g. « Arrived at marker St-Joseph and Orléans boulevard. Marker comment : Turn right. ») ainsi que la distance et la direction vers le prochain marqueur (« Next marker Dairy Queen is 50 meters to the right. »)

### <span id="page-10-1"></span>**4.1 Mode création de route**

Pour créer une route, un utilisateur qui a un trouble de vision devrait se faire accompagner par quelqu'un qui n'a pas de trouble de vision afin de définir des marqueurs aux endroits pertinents. Il est recommandé de définir des marqueurs à toutes les intersections où l'on change de direction, ainsi qu'à des points d'intérêts utiles pour se situer comme des magasins, des bancs, des jardins ou des boîtes aux lettres.

#### <span id="page-10-2"></span>**4.1.1 Nommer la route et le marqueur initial**

Comme les routes sont définies par une série de marqueurs, le processus de création de route débute en créant un marqueur initial associé à la route. Pour ce faire, l'utilisateur principal et son accompagnateur devraient se rendre au point de départ de la route qu'ils veulent tracer (e.g. la porte d'entrée d'une maison) et débuter l'enregistrement d'une route en appuyant sur le bouton « Record ». Cette action peut être accomplie par l'utilisateur principal à l'aide de TalkBack ou son accompagnateur.

L'application sauvegardera automatiquement l'emplacement GPS de l'utilisateur lorsque le bouton « Record » fut actionné et demandera alors à l'utilisateur de donner un nom et une description à la route qu'il ou elle s'apprête à tracer. La description est optionelle. Les noms et descriptions peuvent être tapées par l'accompagnateur, mais les fonctionnalités Speech-to-text du clavier Google sur Android en combinaison avec TalkBack peuvent aussi être utilisées par l'utilisateur principal afin de donner un nom et une description à la route qui correspond exactement à ses besoins. Le nom et la description de la route sont enregistrés localement lorsque l'utilisateur appuie sur « Save ».

L'application demandera ensuite à l'utilisateur de donner un nom et une description au marqueur initial, ce qui peut être accompli avec le clavier par l'accompagnateur ou avec les mêmes méthodes « Speech-to-text » discutées au paragraphe précédent. Puisque l'emplacement GPS sauvegardé correspond à la position de l'utilisateur lorsqu'il appuie sur « Record », il ne faut pas se déplacer pendant qu'on nomme la route et le marqueur initial.

Les coordonnées GPS, le nom et la description du marqueur sont enregistrés localement lorsque l'utilisateur appuie sur « Save ». L'application revient à l'écran principal, mais le bouton « Record » sera remplacé par « Stop record », indiquant l'activation du mode création de route.

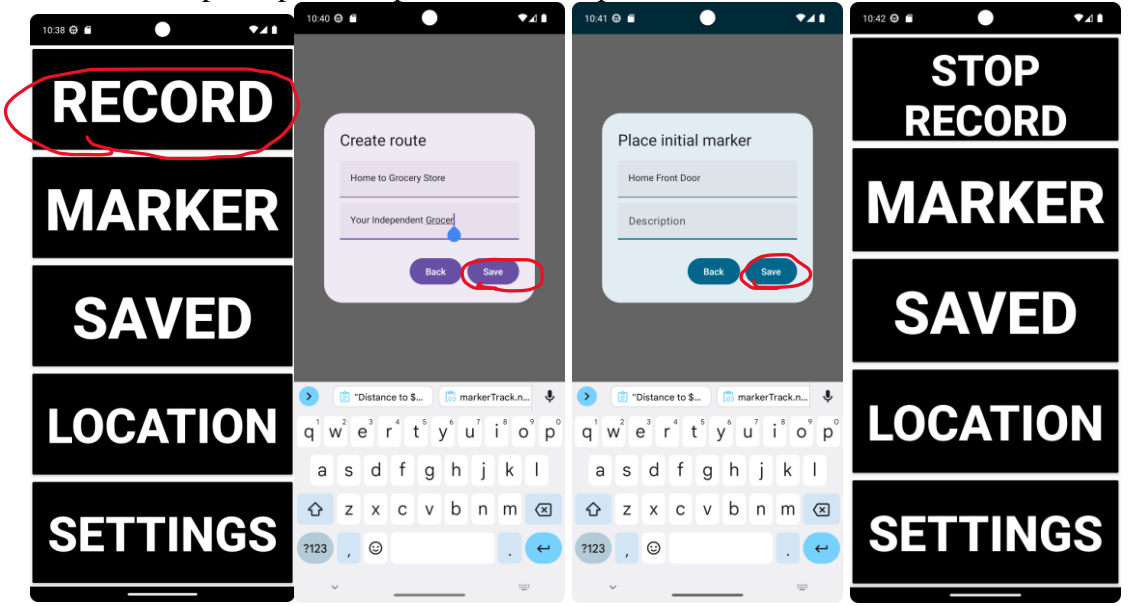

**Figure 1 : Création de marqueur initial**

#### <span id="page-11-1"></span><span id="page-11-0"></span>**4.1.2 Placer des marqueurs**

Une fois l'application en mode création de route, l'utilisateur peut placer autant de marqueurs qu'il le désire afin de dresser un portrait de son environnement. Il est recommandé de définir des marqueurs à toutes les intersections où l'on change de direction, ainsi qu'à des points d'intérêts utiles pour se situer comme des magasins, des bancs, des jardins ou des boîtes aux lettres.

Pour placer un marqueur, l'utilisateur doit appuyer sur le bouton « Marker. » L'application enregistre alors la position GPS au moment où le bouton fut actionné, et l'utilisateur peut donner un nom et une description en utilisant le clavier ou les fonction Speech-to-text disponibles sur Android. Par exemple, un marqueur pourrait être « Intersection St-Joseph et boulveard d'Orléans », avec comme description « Tourner à droite». Lorsqu'on appuie sur « Save », l'application revient à l'écran d'accueil, toujours en mode création de route. Ce processus peut être répété autant de fois que désiré.

Il est important de comprendre que SoundPath n'enregistre pas automatiquement de marqueurs à l'heure actuelle. Tous les marqueurs doivent être définis manuellement par l'utilisateur principal ou son accompagnateur.

<span id="page-12-0"></span>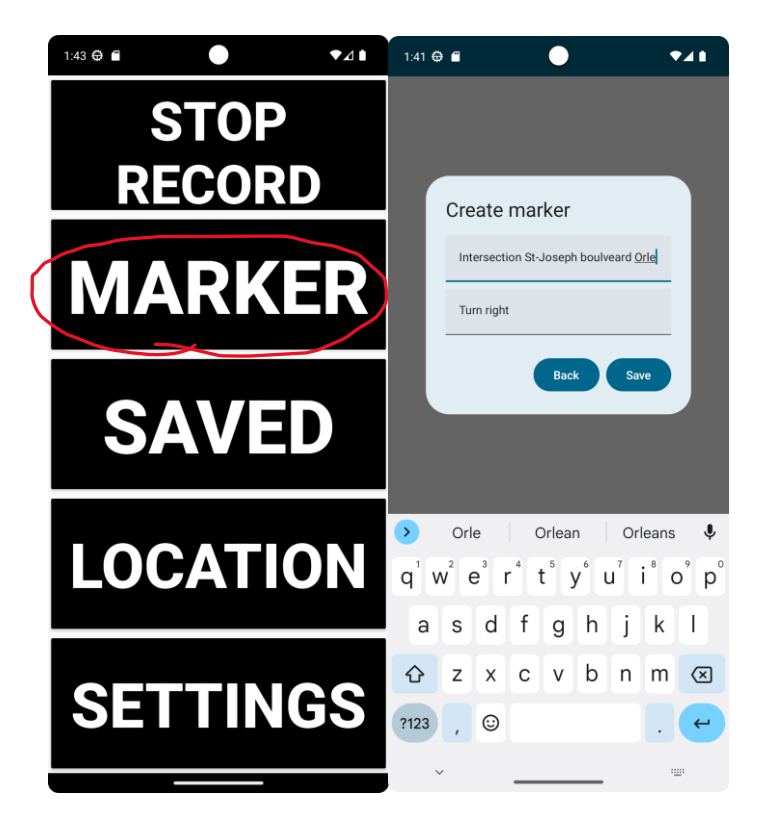

**Figure 2 : Création d'un marqueur**

#### <span id="page-13-0"></span>**4.1.3 Terminer la route par un marqueur final**

Pour terminer une route, l'utilisateur doit appuyer sur le bouton « Stop record ». L'application demandera alors la création d'un marqueur final. À la suite de sa création, l'application revient à l'écran principal en mode libre.

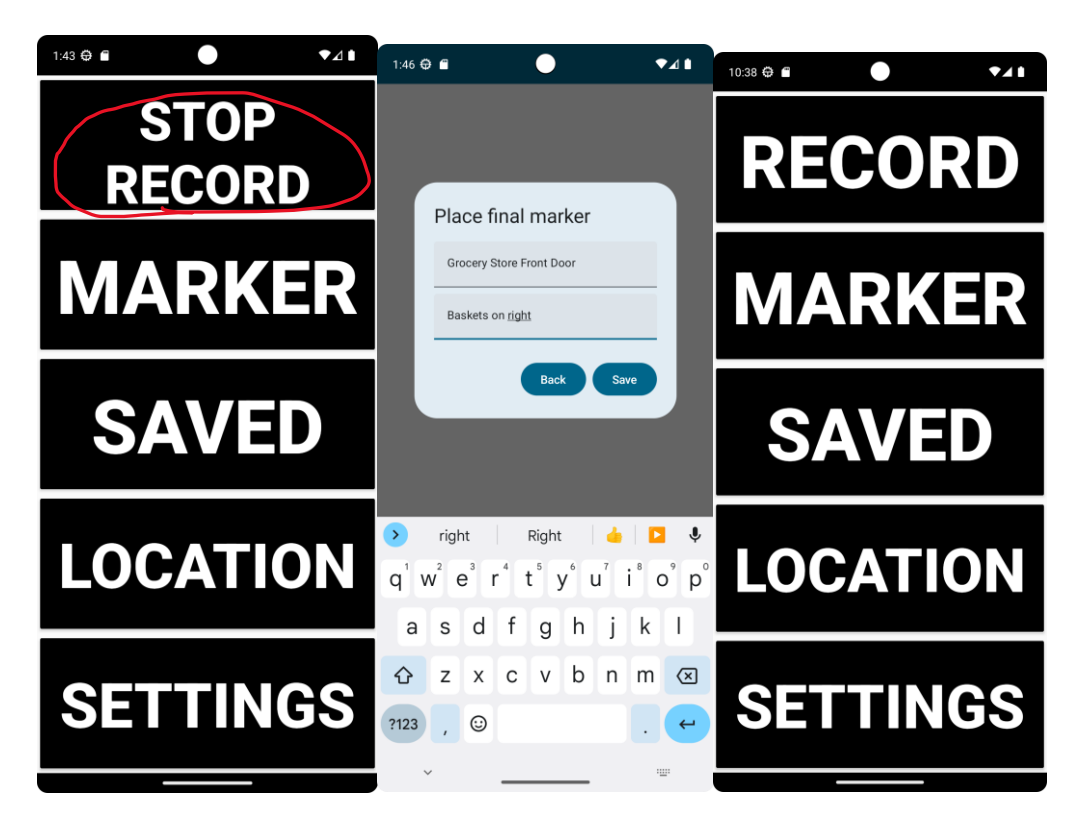

**Figure 3 : Création de marqueur final**

### <span id="page-13-3"></span><span id="page-13-1"></span>**4.2 Parcourir une route**

L'application permet de parcourir les routes créées en recevant des rappels auditifs sur la distance et la direction du prochain marqueur par rapport à l'utilisateur. Le but de l'application est de permettre à l'utilisateur principal, qui a des capacités visuelles réduites, de parcourir la route sans assistance d'un accompagnateur.

### <span id="page-13-2"></span>**4.2.1 Démarrer le parcours d'une route**

Pour démarrer le parcours d'une route, l'utilisateur principal doit se rendre à l'emplacement où le marqueur initial fut défini. Il doit ensuite sélectionner le bouton « Saved » et sélectionner « Routes ». Une liste de routes apparaîtra ensuite, et l'utilisateur doit sélectionner la route qu'il veut parcourir en utilisant TalkBack, qui lui lira le nom de chaque route de la liste au fur et à mesure qu'il ou elle les sélectionne. L'utilisateur a l'option de parcourir la route en suivant les marqueurs dans l'ordre où ils ont été définis (point A à B) ou dans l'ordre inverse (point B à A). Après avoir choisi la direction de la route, l'application revient à l'écran principal en mode parcours de route et annonce la distance et la direction du jusqu'au marqueur initial de la route. Le bouton « Record » est remplacé par le bouton « Stop ».

Il faut noter que présentement, le mode de parcours de route en direction inverse ne fonctionne pas et ne devrait pas être utilisé. Il y a également un bogue où l'application n'annonce parfois pas le premier marqueur de la route à la suite de l'initialisation du mode parcours de route en raison de problèmes avec les fonctions « Text-to-speech » utilisées dans le code. Cela sera discuté davantage dans la conclusion.

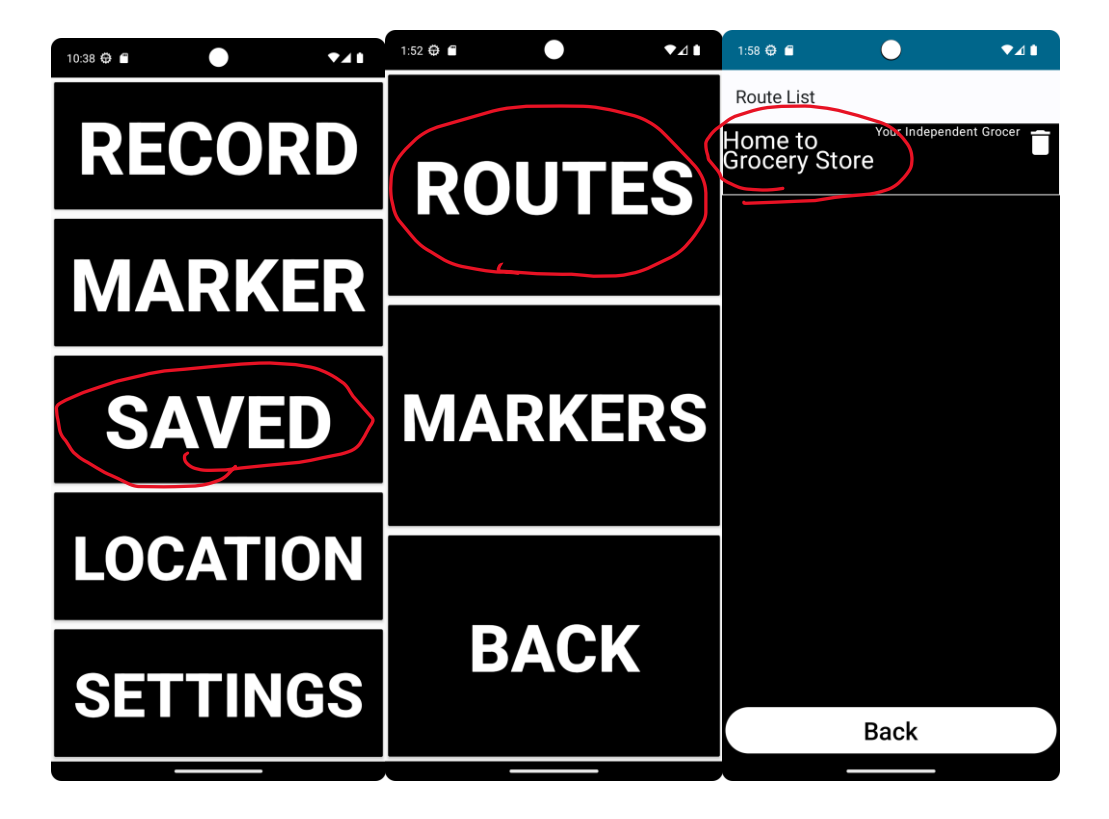

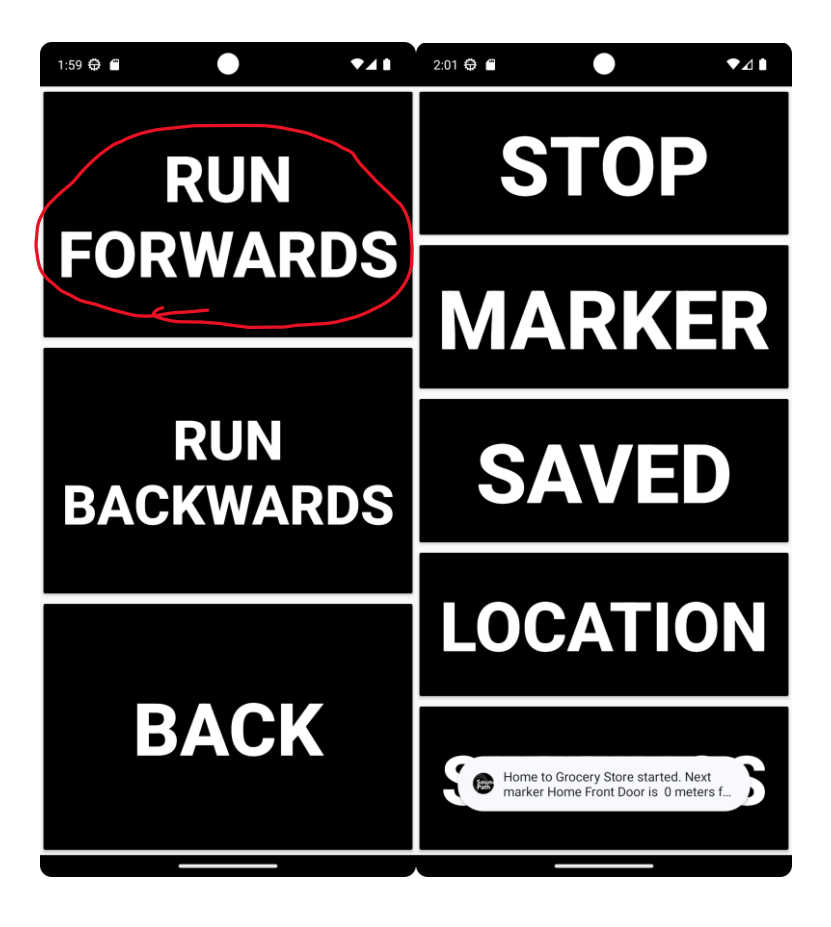

**Figure 4 : Démarrage d'une route**

#### <span id="page-15-1"></span><span id="page-15-0"></span>**4.2.2 Informations relayées**

L'utilisateur principal se dirige vers le premier marqueur en suivant la direction donnée par l'application.

L'application fournit :

- Des rappels de distance jusqu'au marqueurs à tous les 100 mètres et un dernier à 50 mètres
- Les noms et la distance des marqueurs définis dans une autre route ou en mode libre lorsque l'utilisateur passe à 15 mètres ou moins du point où ils ont été définis (e.g. « Nearby marker park bench is 5 meters to the right. »)
- Lorsque l'utilisateur arrive à 15 mètres ou moins du prochain marqueur de la route, l'application lui indique auditivement le nom du marqueur où il se trouve ainsi que la distance et la direction vers le marqueur d'ensuite (e.g. « Arrived at marker St-Joseph and Orléans boulevard. Marker comment : Turn right. Next marker Dairy Queen is 50 meters to the right. »)

#### <span id="page-16-0"></span>**4.2.3 Obtenir un rappel auditif manuellement**

Si l'application ne fournit pas suffisamment de rappels à son goût, l'utilisateur a l'option d'utiliser le bouton « Location » pour obtenir auditivement la distance et la direction vers le marqueur le plus proche, qu'il ait été défini dans la route actuelle ou non. La déclaration a la forme « Nearest marker is STEM building, 5 meters to the left».

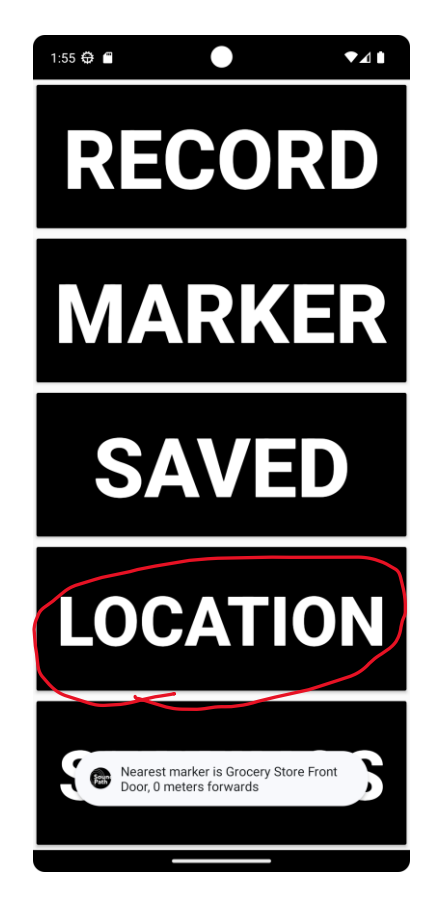

**Figure 5 : Utilisation du bouton «Location»**

<span id="page-16-1"></span>Il ou elle peut également aller dans l'onglet « Saved », choisir la liste de marqueurs (avec le bouton « Markers ») et obtenir la distance et la direction de n'importe quel marqueur de la liste. L'application fait une déclaration de la forme « Distance to marker Fire Hydrant is 34 meters forwards » et revient à l'écran principal. Toutefois, même si l'application effectue bel et bien le calcul de la distance, les fonctions Text-to-speech semblent rencontrer un bogue dans cette section du code et l'annonce auditive n'est pas effectuée. On peut toutefois voir le message de test apparaître (appelé un « Toast »).

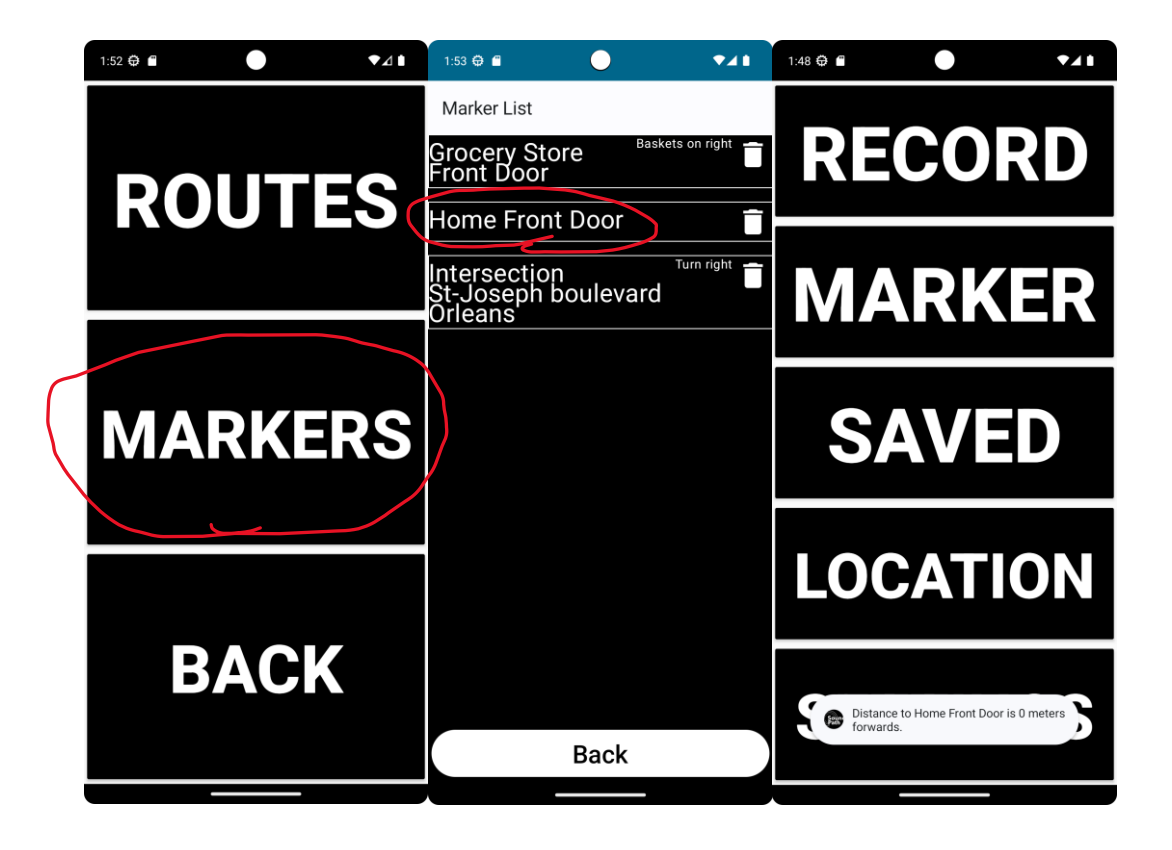

**Figure 6 : Liste des marqueurs avec rappel de distance au marqueur sélectionné**

#### <span id="page-17-2"></span><span id="page-17-0"></span>**4.2.4 Arrivée au marqueur final**

Lorsque l'utilisateur arrive au dernier marqueur de sa route, l'application lui fournit une indication auditive de format « Arrived at marker Front door. Route finished! ». L'application bascule alors automatiquement en mode libre et le bouton « Stop » redevient le bouton « Record ».

#### <span id="page-17-1"></span>**4.2.5 Annuler le parcours de la route**

Si l'utilisateur souhaite interrompre son parcours et revenir au mode libre, il ou elle peut appuyer sur le bouton « Stop ».

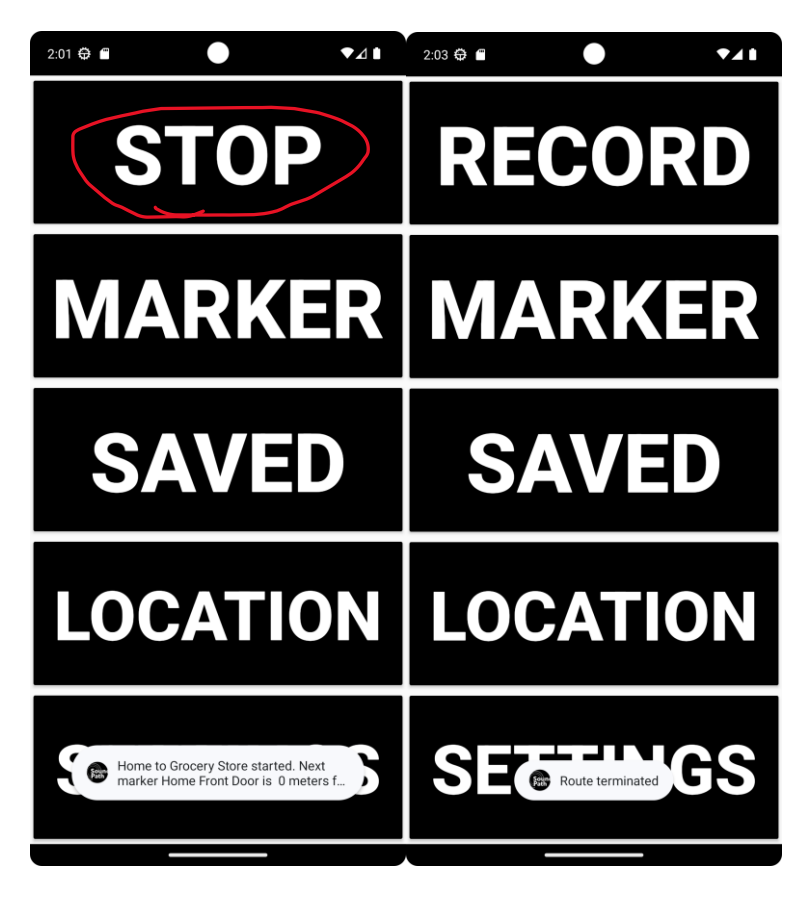

**Figure 7 : Bouton «Stop» pour interrompre un parcours**

#### <span id="page-18-2"></span><span id="page-18-0"></span>**4.3 Mode libre**

#### <span id="page-18-1"></span>**4.3.1 Obtenir un rappel auditif manuellement**

En mode libre, l'utilisateur a accès aux mêmes rappels que dans le mode parcours de route, soit :

- Indication de la distance et la direction du marqueur le plus proche avec le bouton « Location »
- Indication de la distance et la direction d'un marqueur précis en le sélectionnant de la liste des marqueurs

L'utilisateur peut également se promener et obtenir une indication auditive lorsqu'il ou elle se situe à moins de 15 mètres d'un marqueur, peu importe la route dans laquelle celui-ci est défini. Toutefois, l'application est conçue pour être utilisée majoritairement en mode parcours de route, et non en mode libre. Les rappels liés à une séquence de marqueurs sont seulement disponibles en parcourant la route en question.

#### <span id="page-19-0"></span>**4.3.2 Effacer des routes et des marqueurs**

Dans l'onglet « Saved », l'utilisateur a l'option d'effacer des routes et des marqueurs avec le bouton en forme de poubelle dans les deux listes, mais il est impossible de modifier ou réorganiser des marqueurs dans une route à l'heure actuelle. Effacer une route n'efface pas les marqueurs correspondants et ceux-ci demeurent disponible en mode libre. Si un marqueur est effacé sans effacer la route correspondante, il sera retiré de la route sans affecter les autres marqueurs.

<span id="page-19-1"></span>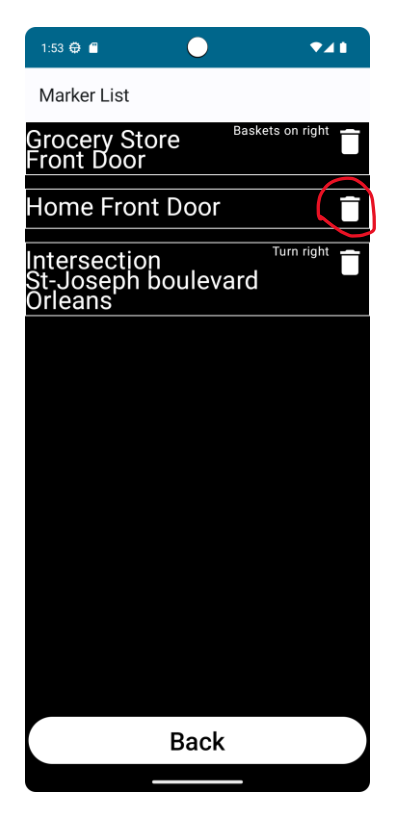

**Figure 8 : Effacage de routes et de marqueurs**

# <span id="page-20-0"></span>**5 Dépannage & assistance**

### <span id="page-20-1"></span>**5.1 Messages ou comportements d'erreur**

Dans son état actuel, l'application n'a pas de bogue majeur empêchant son utilisation. Toutefois, puisque certains rappels auditifs sont générés automatiquement, il n'est pas impossible d'avoir des problèmes où l'application ne cesse pas de parler.

Les fonctionnalités de l'application les plus susceptibles de causer des problèmes sont les suivantes :

- Rappels périodiques
- Détection automatisée de marqueurs
- Tolérance GPS

```
Il est possible que l'application commence à faire des rappels de distance trop souvent ou détecte
```
plusieurs marqueurs empilés l'un par dessus l'autre et les répète constamment lorsque l'utilisateur est à proximité, générant des annonces auditives répétées indésirables.

De plus, la précision du GPS lorsque l'utilisateur est en mouvement peut comprendre beaucoup d'inceritude. Il peut alors être difficile de déclencher l'arrivée à un marqueur en parcourant une route, puisque la coordonnée GPS enregistrée du marqueur ne correspond pas exactement à l'endroit oû il a été défini.

### <span id="page-20-2"></span>**5.2 Considérations spéciales**

Afin d'éviter d'avoir des rappels répétés indésirables, il est préférable de définir seulement un marqueur à un seul endroit. Si plus d'un marqueur est défini au même endroit, les copies peuvent être supprimées dans la liste des marqueurs. Toutefois, si plus d'une route démarre du même endroit (e.g. la porte d'entrée d'une maison), cette solution n'est pas viable.

Si la suggestion du haut échoue et que vous êtes en mesure de modifier le code source de l'application (voir section suivante), vous pouvez changer les variables aux lignes 117 et 118 de MainActivity.kt à « false » afin d'éliminer les rappels automatisés de distance ou la détection de marqueurs en dehors de la route, selon la fonction qui génère les rappels auditifs indésirables.

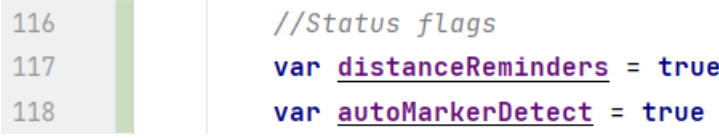

Si le GPS devient trop imprécis et qu'il est impossible de détecter l'arrivée à un marqueur dans une route, la tolérance en mètres pour la détection d'un marqueur peut être augmentée à la ligne 41 de MainActivity.kt .

```
40 -private const val PRIORITY_HIGH_ACCURACY = 100
41private const val threshold = 15 //Threshold in meters for marker detection
       private const val TIMEOUT:Long = 2000 //Interval at which application polls user location.
42
```
### <span id="page-21-0"></span>**5.3 Assistance**

Si vous avez des problèmes avec l'application ou des questions, n'hésitez pas à contacter Louis-Philippe St-Arnaud à l'adresse courriel suivante : **[lstar096@uottawa.ca](mailto:lstar096@uottawa.ca)** .

# <span id="page-22-0"></span>**6 Documentation du produit**

L'application fut programmée sur Android Studio Giraffe, avec la version du « Patch 2 » rendue disponible le 14 septembre 2023.

Current version: Android Studio Giraffe | 2022.3.1 Patch 2 Al-223.8836.35.2231.10811636 September 14, 2023

Le code source est disponible dans le GitHub du projet, dans la branche «master» : <https://github.com/louis-p-sta/SoundPathFA01.2> . La branche «TalkBack», qui est faite pour être utilisée avec TalkBack, sans messages «Toast», est également disponible.

### <span id="page-22-1"></span>**6.1 Positionnement GPS et boucle principale**

Pour le positionnement GPS, la fonction getCurrentLocation de l'objet fusedLocationProviderClient fut utilisée afin d'obtenir des coordonnées de latitude et de longitude actuelles. Ces coordonnées peuvent ensuite être manipulées en utilisant la fonction Location.distanceBetween de la librairie android.Location afin d'obtenir la distance entre deux points de latitude et de longitude et l'azimut de la ligne tracée entre les deux par rapport au Nord.

En utilisant une boucle dans l'activité principale, la position de l'utilisateur est constamment échantillonnée. Cela permet d'utiliser deux positions prises l'une après l'autre dans un délai court afin d'estimer la direction de l'utilisateur par rapport au Nord, et ainsi donner des directions d'indication par rapport aux marqueurs définis. Des variables globales servant d'indicateurs de différents statut (e.g. route actuelle) sont stockées dans un objet accessible à tous les fichiers de l'application afin de changer le code exécuté à chaque itération de la boucle principale (au moyen de blocs if-else). On peut ainsi changer les messages relayés selon le mode de l'application et l'avancement de la route actuelle.

### <span id="page-22-2"></span>**6.2 Base de données**

La base de données de cette application utilise la librairie « Room », qui facilite la gestion de bases de données locale implémentées avec SQL (Structured Query Language). La base de données fut assemblée en suivant les tutoriels YouTube suivants.

Guide d'utilisation de Room : <https://youtu.be/bOd3wO0uFr8>

Guide d'utilisation d'une base de données à plusieurs tableaux : <https://www.youtube.com/playlist?list=PLQkwcJG4YTCS3AD2C-yWtJUGTYMh5h3Zz>

### <span id="page-22-3"></span>**6.3 Essais & validation**

Le prototype fut testé en créant des routes simples à quelques marqueurs (3 à 6). Nous avons observé que l'obstacle principal au bon fonctionnement est l'imprécision du GPS lorsque l'utilisateur est en mouvement, ce qui peut compliquer la détection de l'arrivée à un marqueur.

# <span id="page-23-0"></span>**7 Conclusions et recommandations pour les travaux futurs**

Le bogue actuel le plus nocif au fonctionnement de l'application est l'imprécision modérée du GPS, ce qui complique la détection d'arrivée à un marqueur. Il semble que cela soit dû au FusedLocationProviderClient, qui vise à fournir un équilibre entre la précision du GPS et la consommation de batterie en utilisant plusieurs sources de données positionnelles (Wifi, tours cellulaires et satellites GPS) selon la disponibilité. Forcer l'utilisation du module GPS du téléphone en utilisant directement les librairies de android.Location pourrait augmenter la précision.

Un autre bogue nocif est l'absence d'une annonce d'arrivée au marqueur initial d'une route, puisque les fonctions Text-to-speech utilisées n'arrivent pas à se connecter au « Text to speech engine » dans certains contextes. Une piste de solution serait d'éliminer complètement les fonctions Text-to-speech intégrées à l'application et les remplacer par des « Toasts » qui seront lus par TalkBack.

Ensuite, la fonctionnalité la plus utile à corriger et implémenter complètement serait le parcours d'une route en sens inverse (pour permettre à un utilisateur de sortir de sa maison et d'y revenir de manière complètement autonome). Il serait aussi utile de tester davantage les rappels de distance avant l'arrivée au prochain marqueur, car ceux-ci ne sont parfois récités (détectés).

Enfin, un autre besoin de notre client était d'avoir des annonces sur ses alentours générées automatiquement. Par exemple, l'application pourrait détecter un magasin à proximité de l'utilisateur et lui annoncer « Dollarama on your right. » Nous avons trouvé un API nommé le « Places API » de Geoapify qui pourrait fournir des données sur les points d'intérêts aux alentours d'un emplacement et qui demeure gratuit tant que le nombre de requêtes demeure bas. Voici le site web : <https://www.geoapify.com/places-api> .

# <span id="page-24-0"></span>**APPENDICES**

# <span id="page-24-1"></span>**8 APPENDICE I: Fichiers de conception**

#### <span id="page-24-2"></span>**Table 3. Documents référencés**

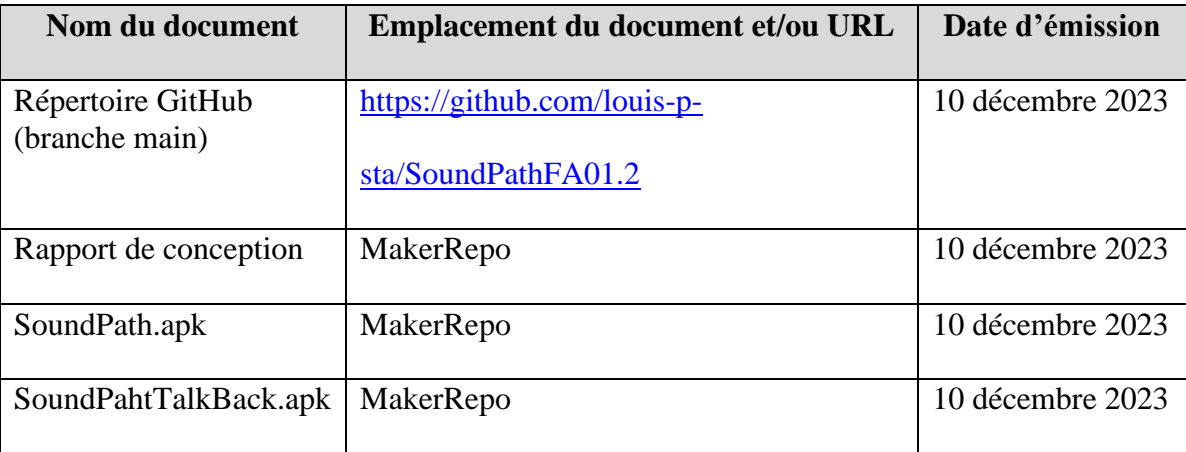